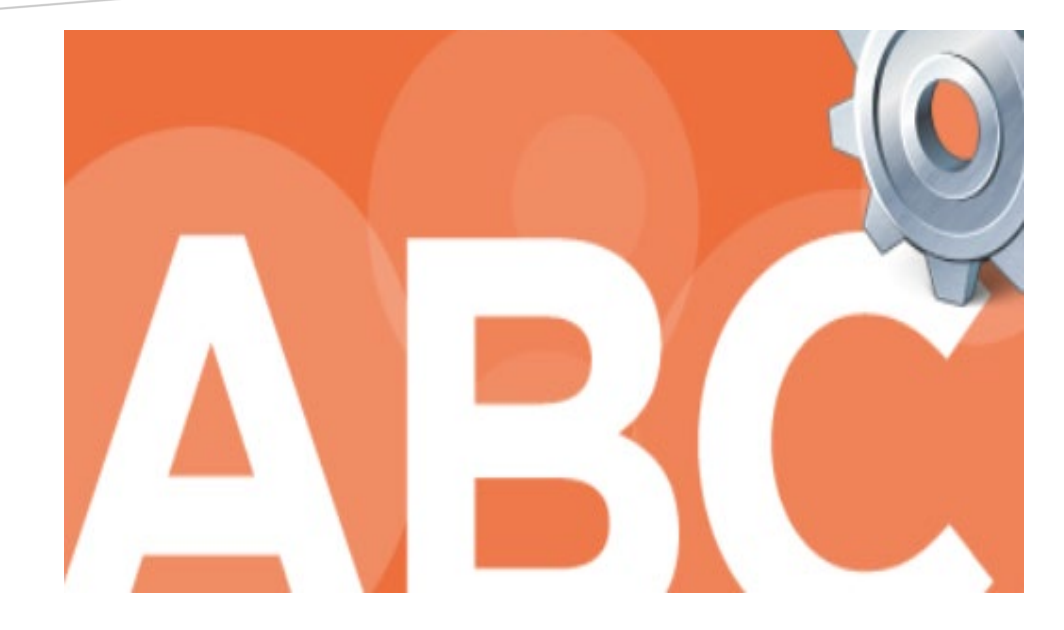

# **Brands Registration Amendments**

**POSSE System – Public Portal**

08/18/2023

NJ-ABC IT

## Contents

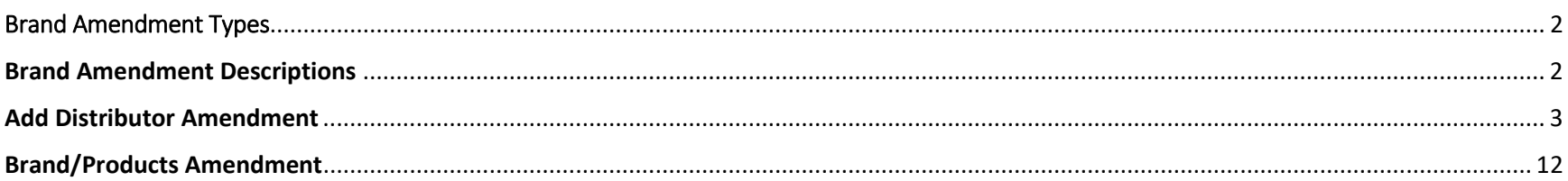

## <span id="page-2-0"></span>Brand Amendment Types

1. Add Distributor

2. Brand/Products Amendment

# <span id="page-2-1"></span>Brand Amendment Descriptions

#### *Add Distributor*

Use this amendment to add a distributor to your already registered products. Please note, when you are registering a new product, you are provided an opportunity to add the distributor(s) information. Otherwise, please use this amendment. There is a \$10.00 fee per product for this amendment.

#### *Brand/Products Amendment*

Use this amendment to add a new size to an already registered product or adjust size, add variety name, add or modify vintages, for your already registered product. Please note, you cannot use this amendment to register a new product.

# <span id="page-3-0"></span>Add Distributor Amendment

1. Log into the POSSE System. Go to Product/Brand Registration page, and click on Add Distributor.

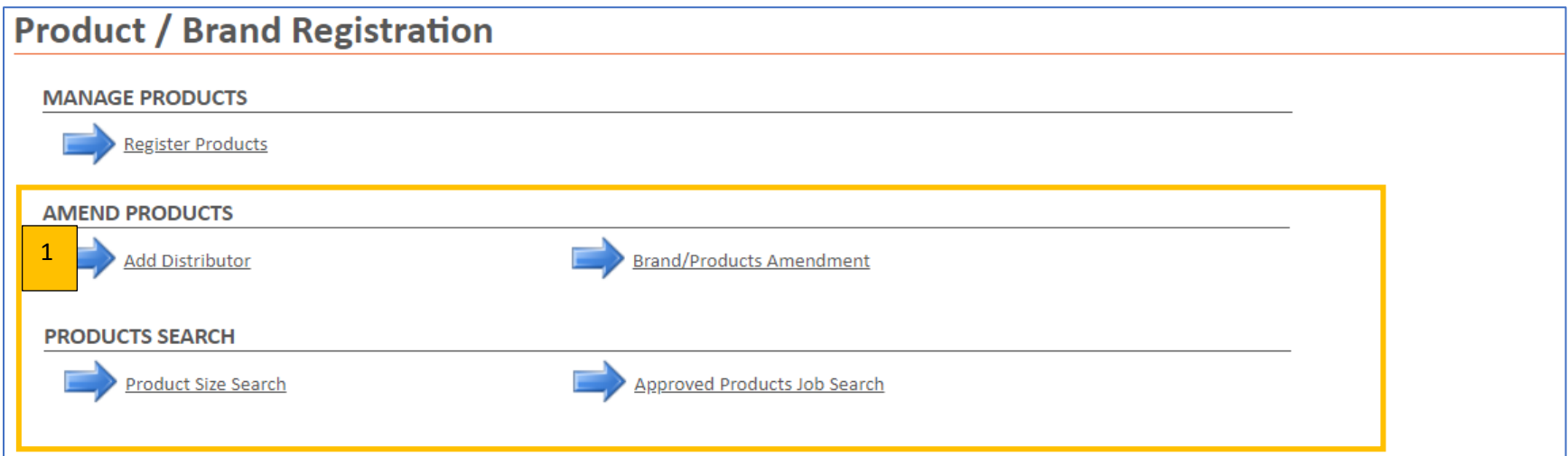

## 2. Select an entity (Licensee)

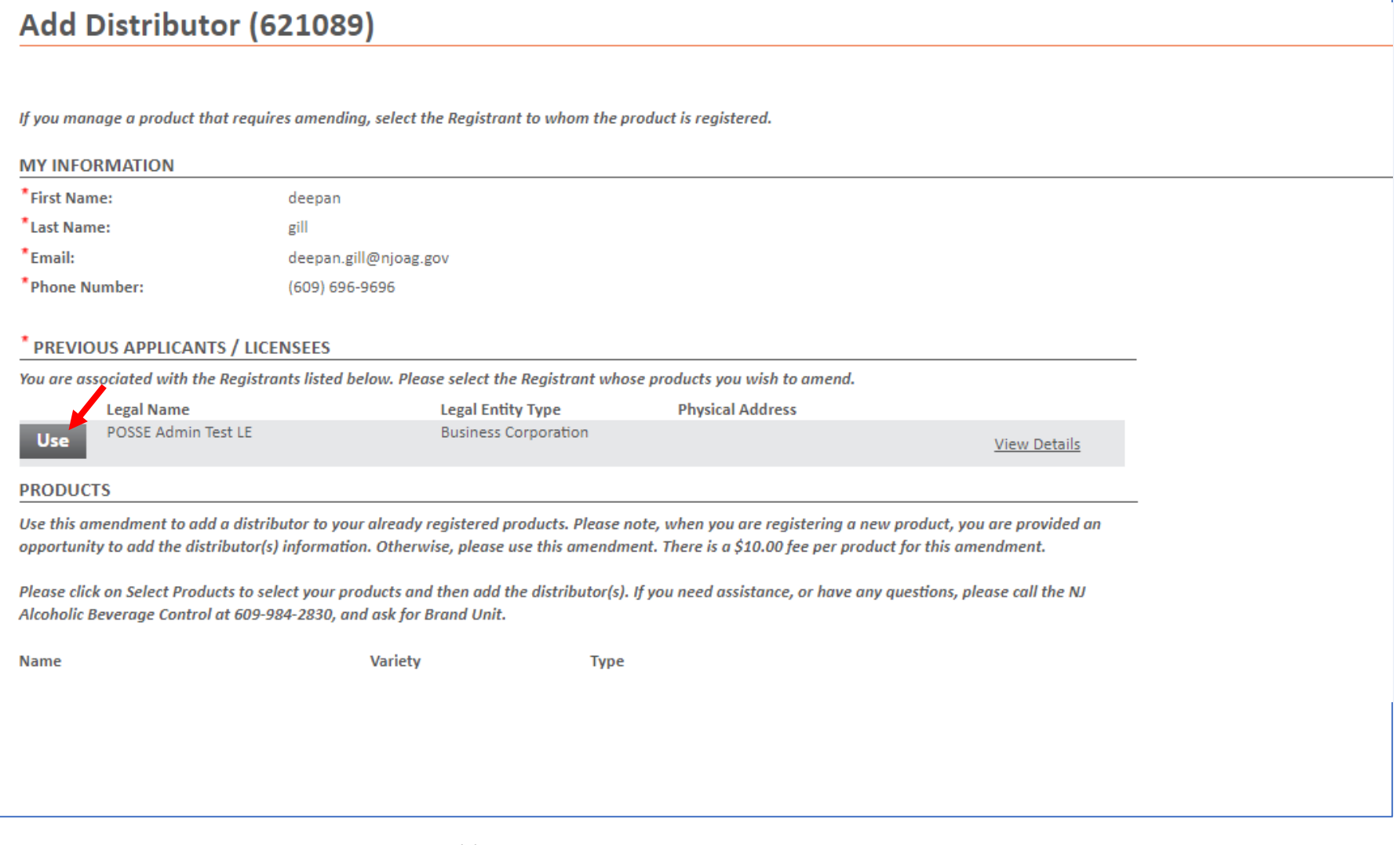

3. Click on Select Products to choose your product(s)

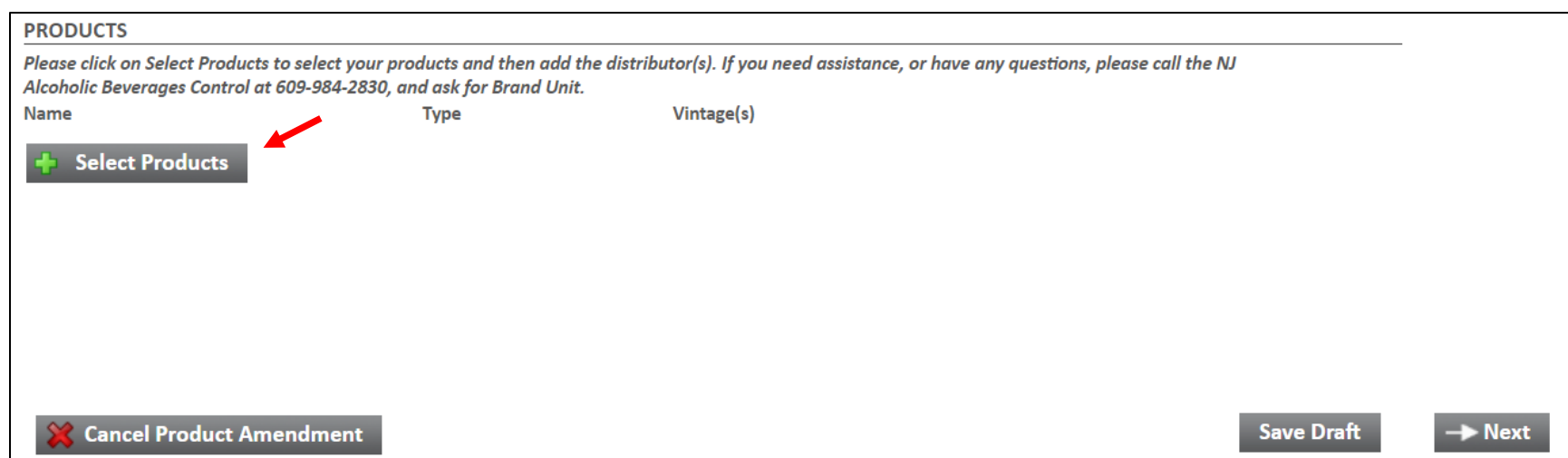

### 4. Click on search

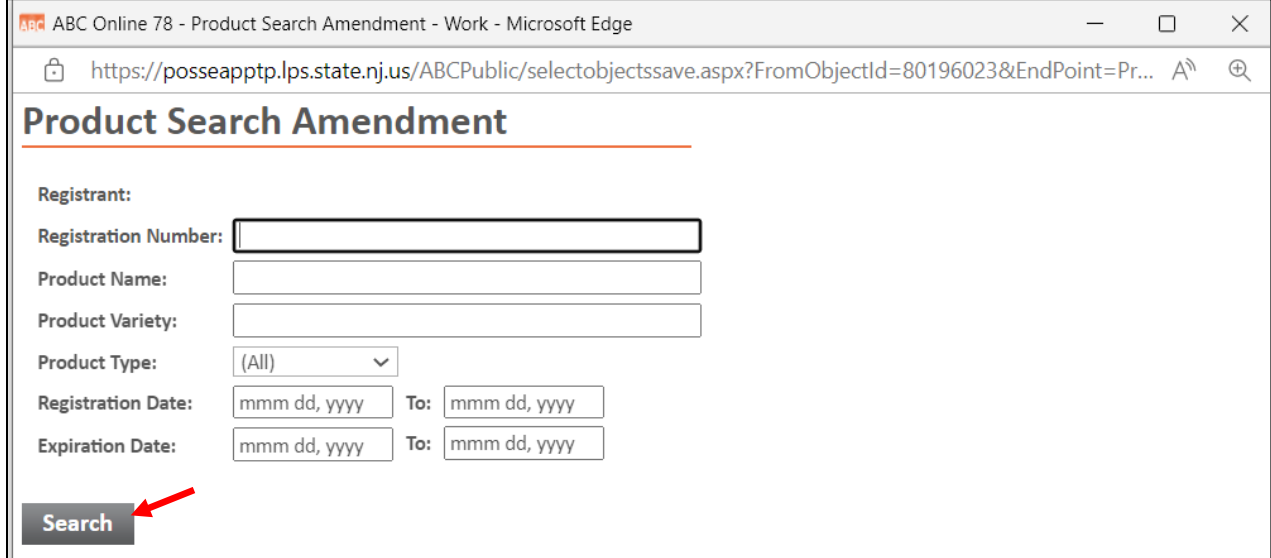

5. All of your current products are listed. The list includes the brands without the variety information and brands that have the complete information. Select the individual products or click on "Check All" to select the entire list and hit "Select".

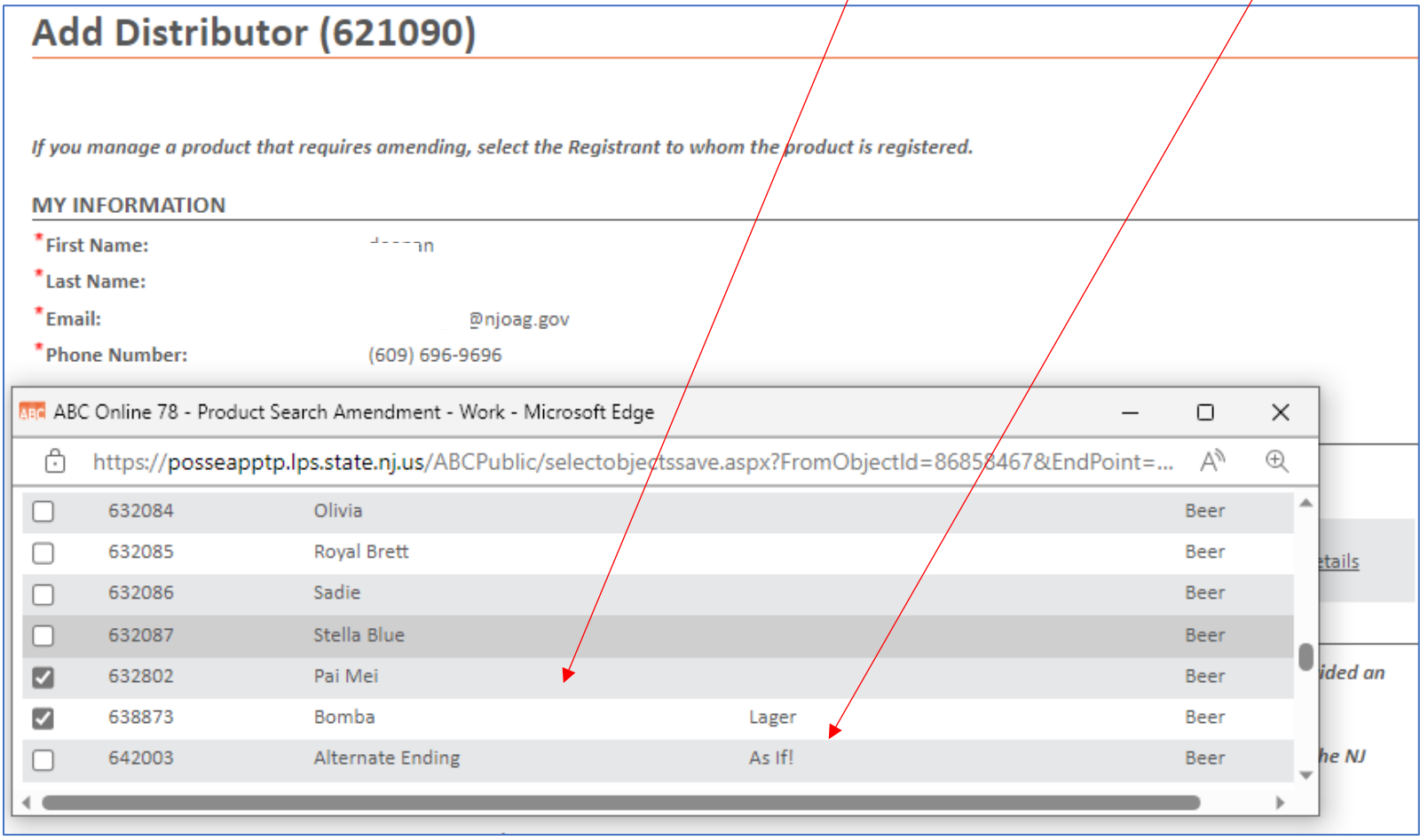

6. Wait for the list to populate and then hit next.

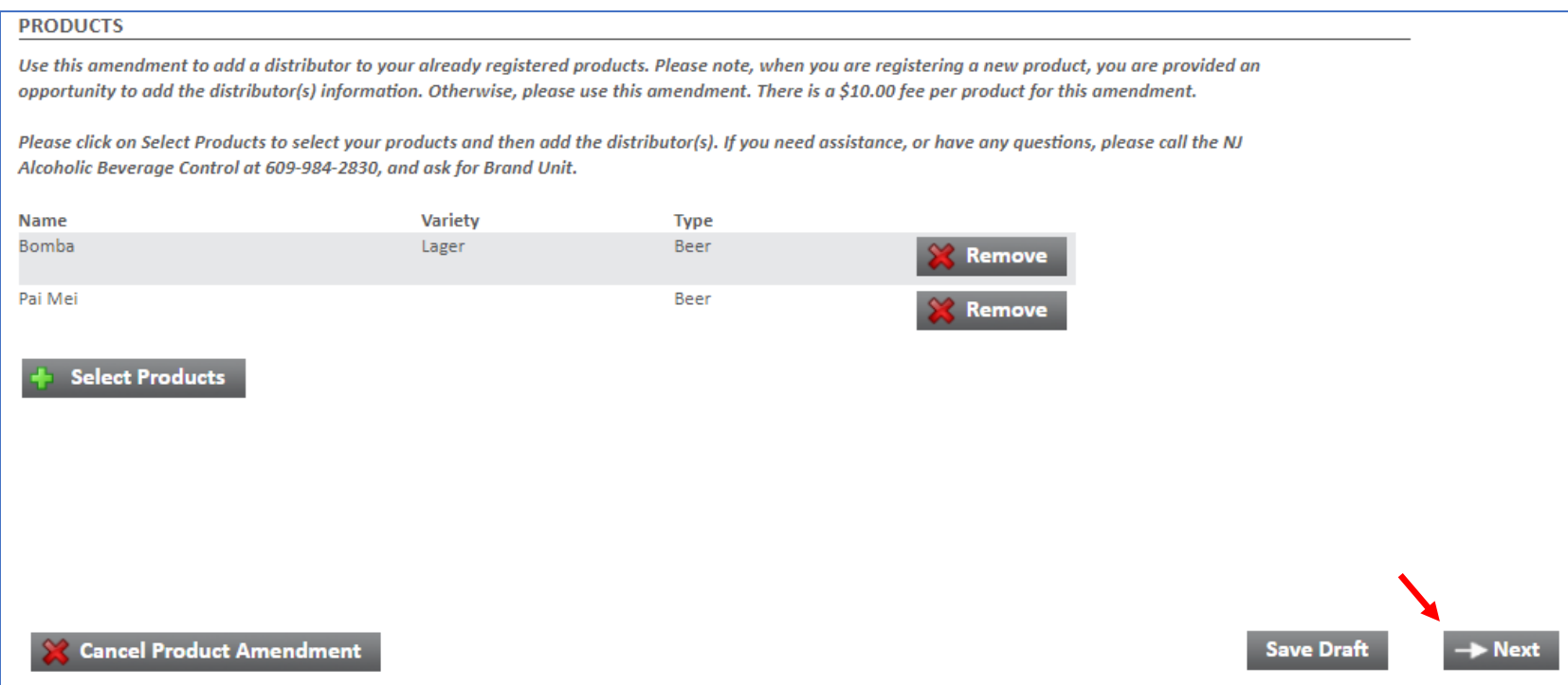

7. Click on "Add Distributor" and enter the licensee name, or the license number.

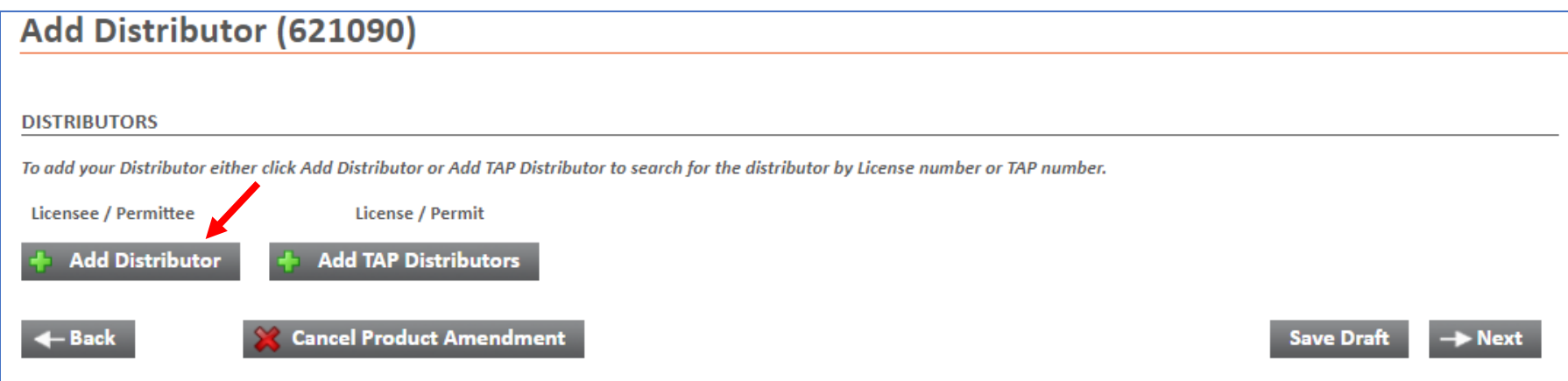

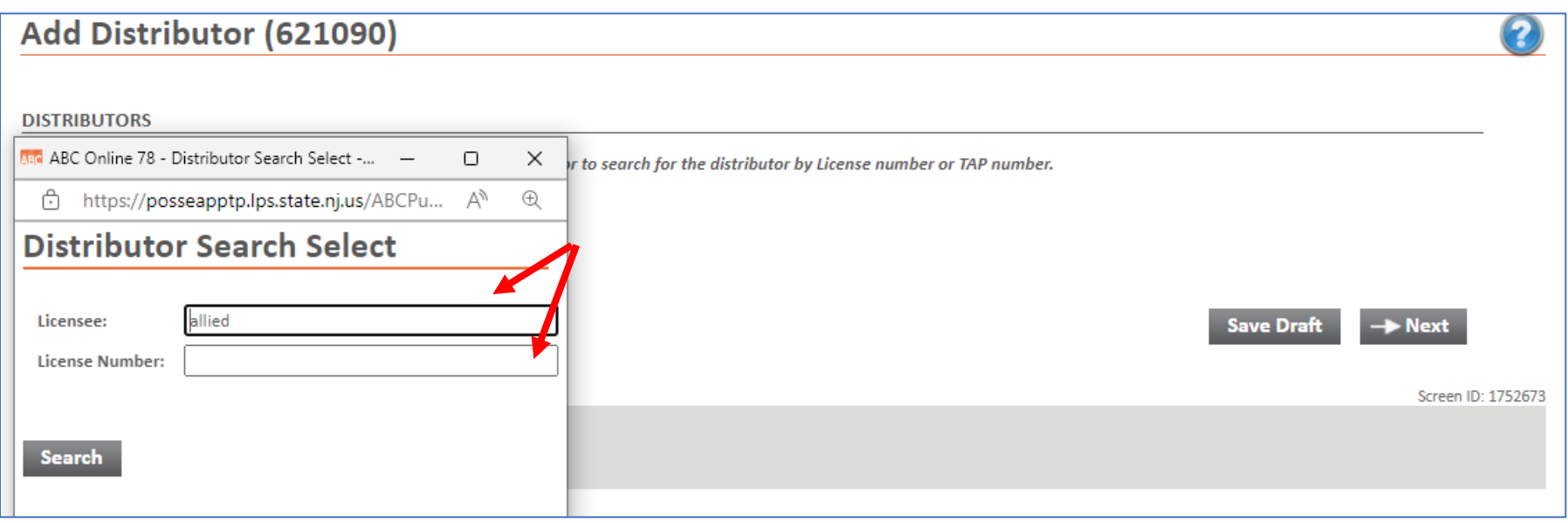

The system will provide the license information. Select a license number and click on "Select".

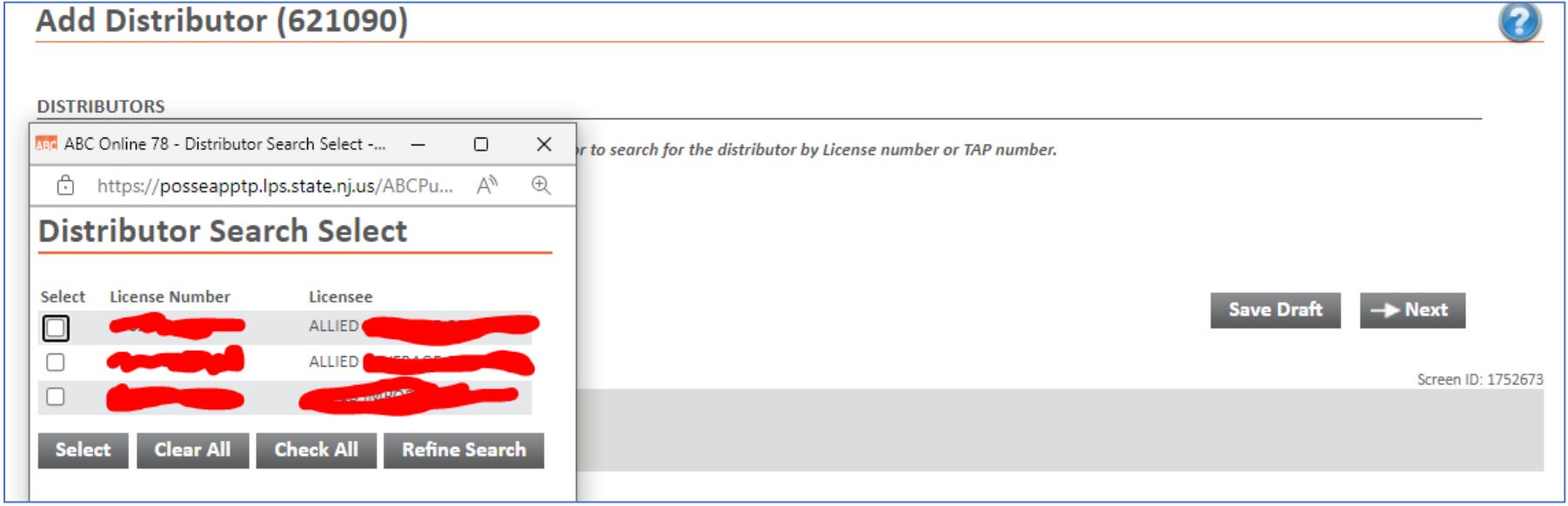

## 8. Sign the amendment and click save

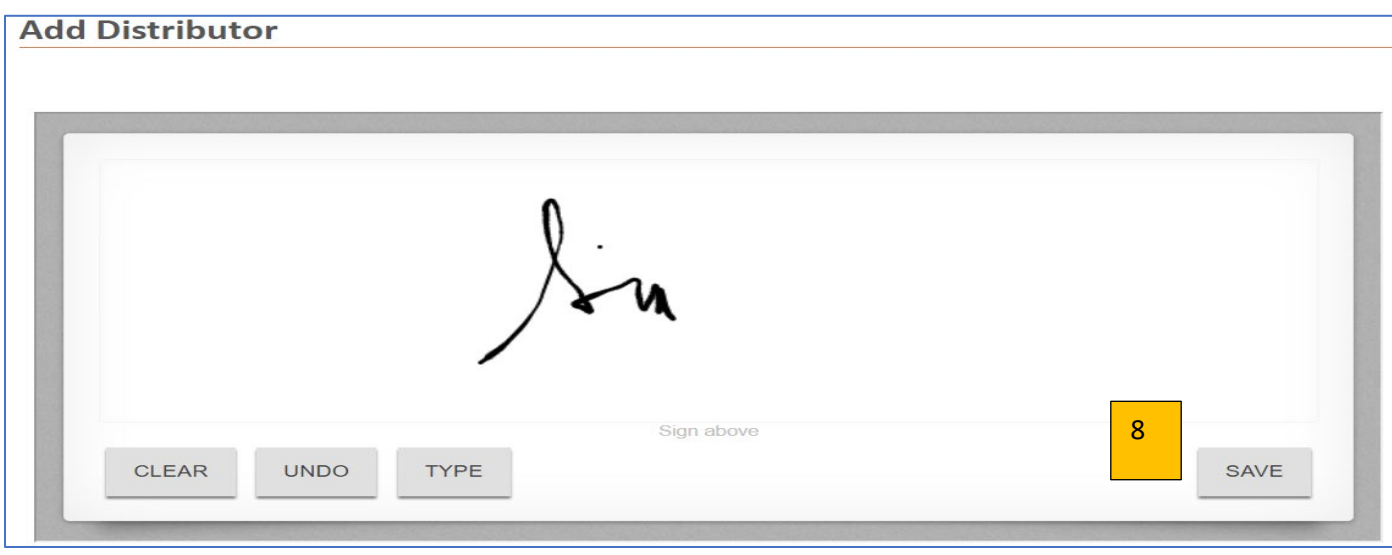

9. Read the declarations and place a checkmark.

 $\alpha$ 

By checking the box below, you are confirming that for malt alcoholic beverage products being registered (with the exception of malt coolers and cider products) where deposit information appears on a label sold in New Jersey that the total of all shipments from the brewery for the past full or part calendar year in New Jersey did not exceed 3,000 barrels of 31 fluid gallon capacity or the container equivalent. If the total of all shipments from the brewery of malt alcoholic beverages for the past full or part calendar year exceeds 3,000 barrels of 31 fluid gallons capacity or the container equivalent, you must apply to the division for a waiver of N.J.A.C. 13:2-27.2.

By checking the box below, you are certifying that the information that you are providing to the State of New Jersey is correct and accurate to the best of your knowledge. Upon submission of payment, you will receive a confirmation. However, if your payment is subsequently deemed unsuccessful by the bank, a penalty will be assessed by this Division.

hecking the box below, you are certifying that the foregoing statements made by you are true. You are aware that if any of the foregoing statements e by you are willfully false, you are subject to punishment.

Check here to indicate that you have read and agree to the declaration(s) above.

#### 10. Pay fees and submit your application. *There is a \$10.00 fee charged per product.*

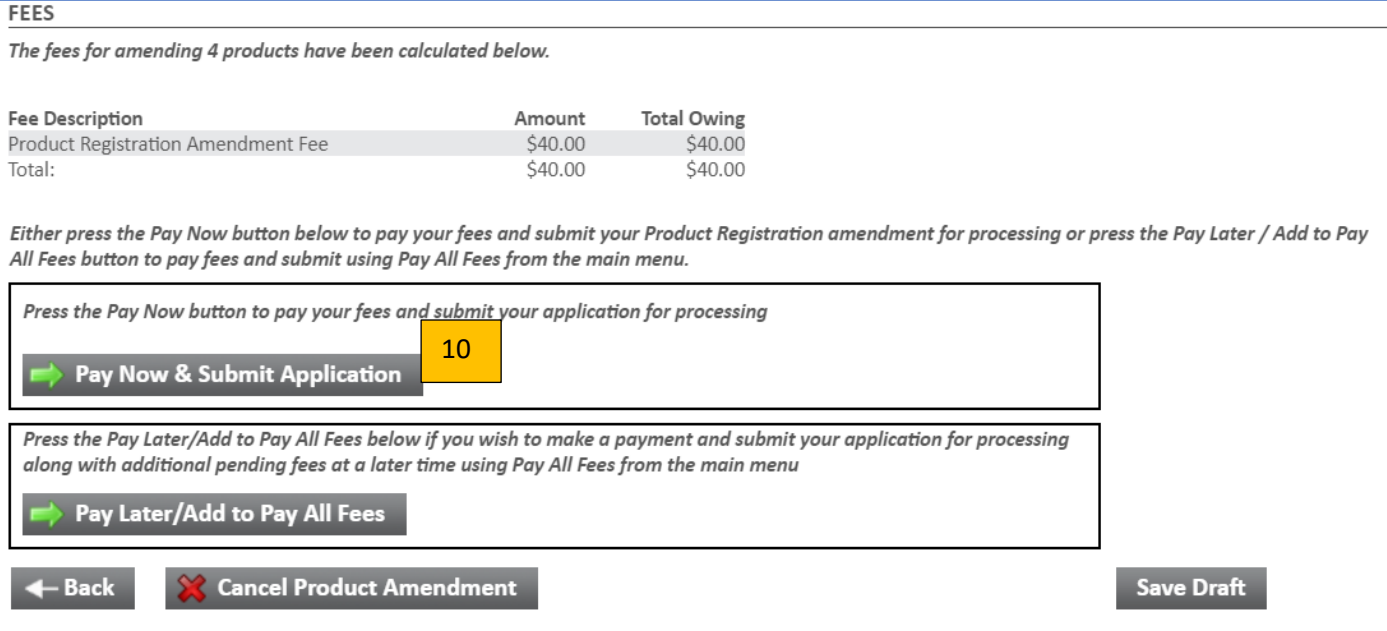

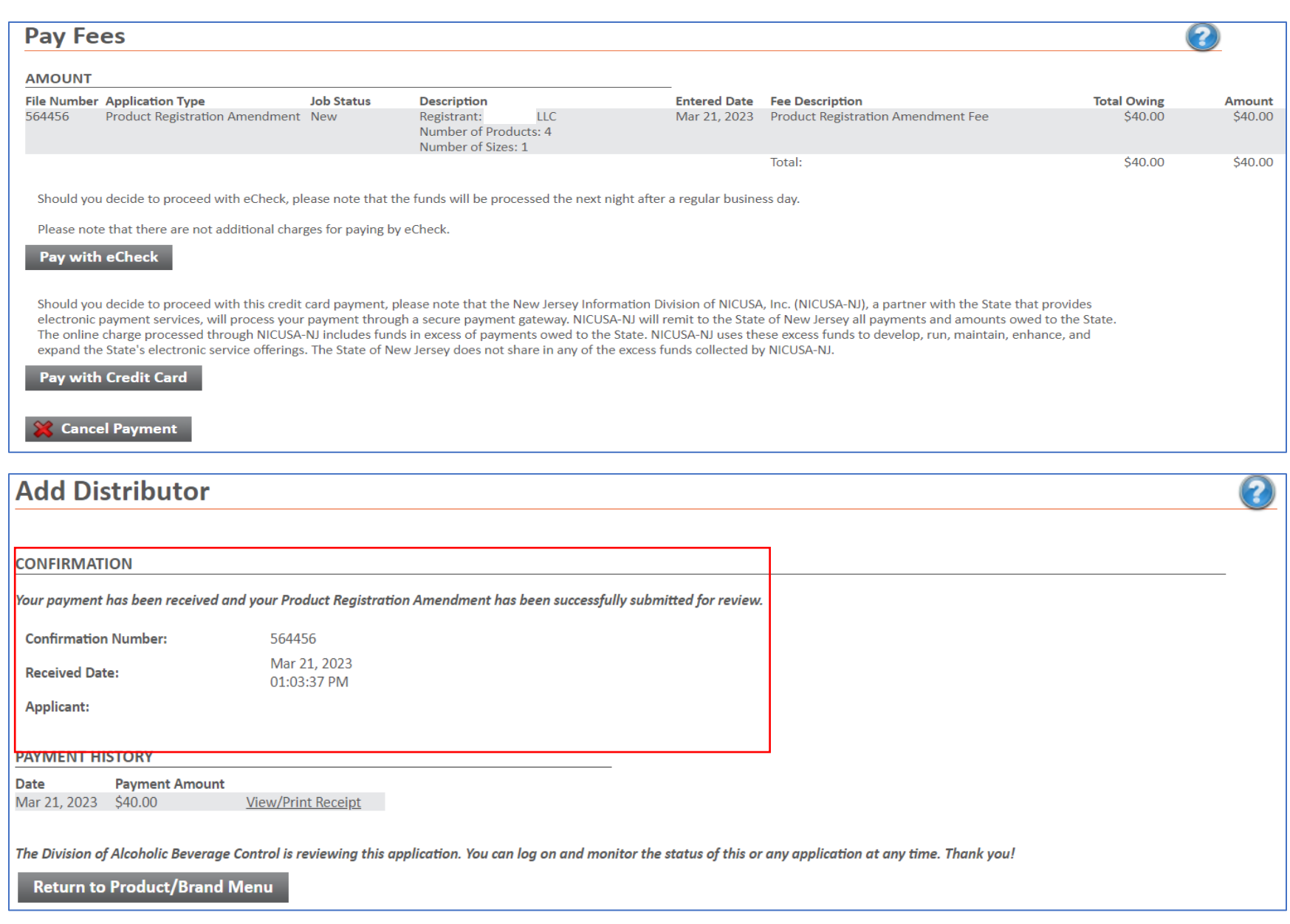

# <span id="page-12-0"></span>Brand/Products Amendment

1. Log into the POSSE system and click on "Brand/Products Amendment.

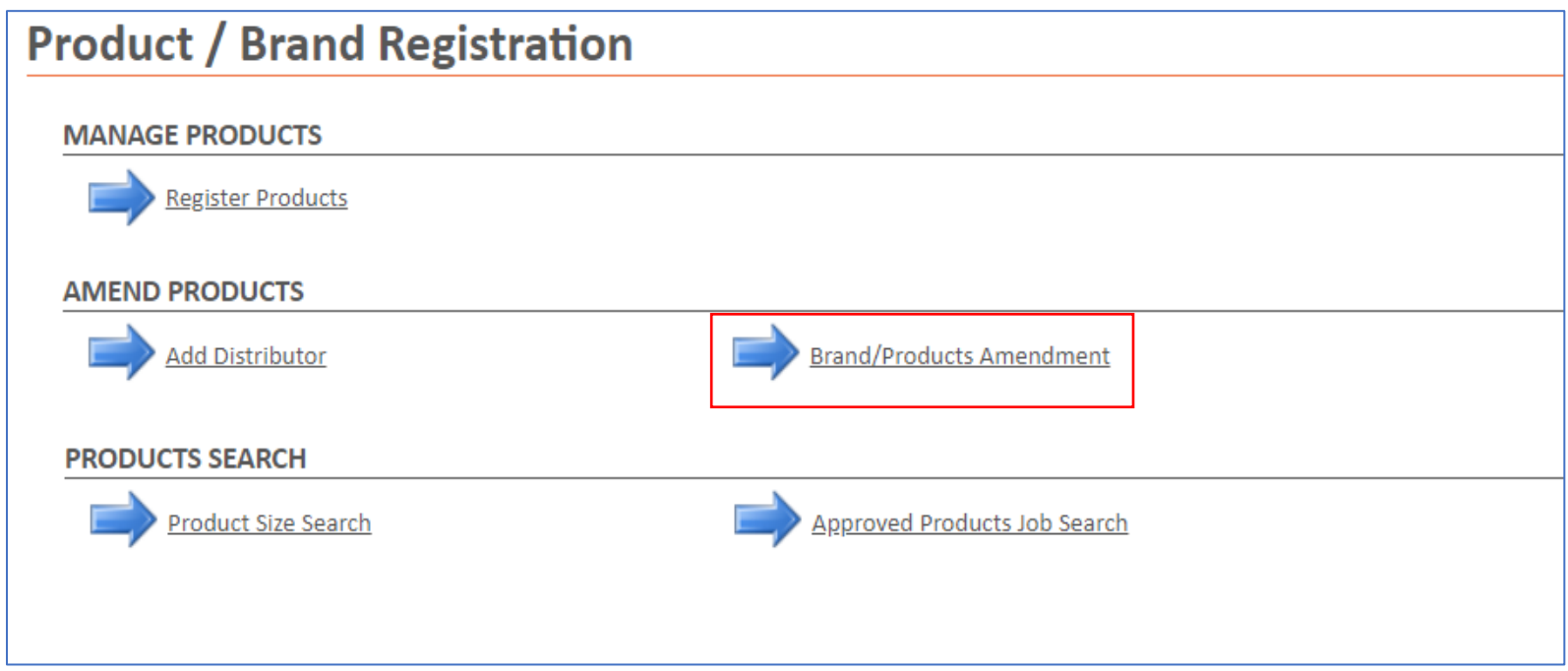

2. Click on "Use" to select the licensee.

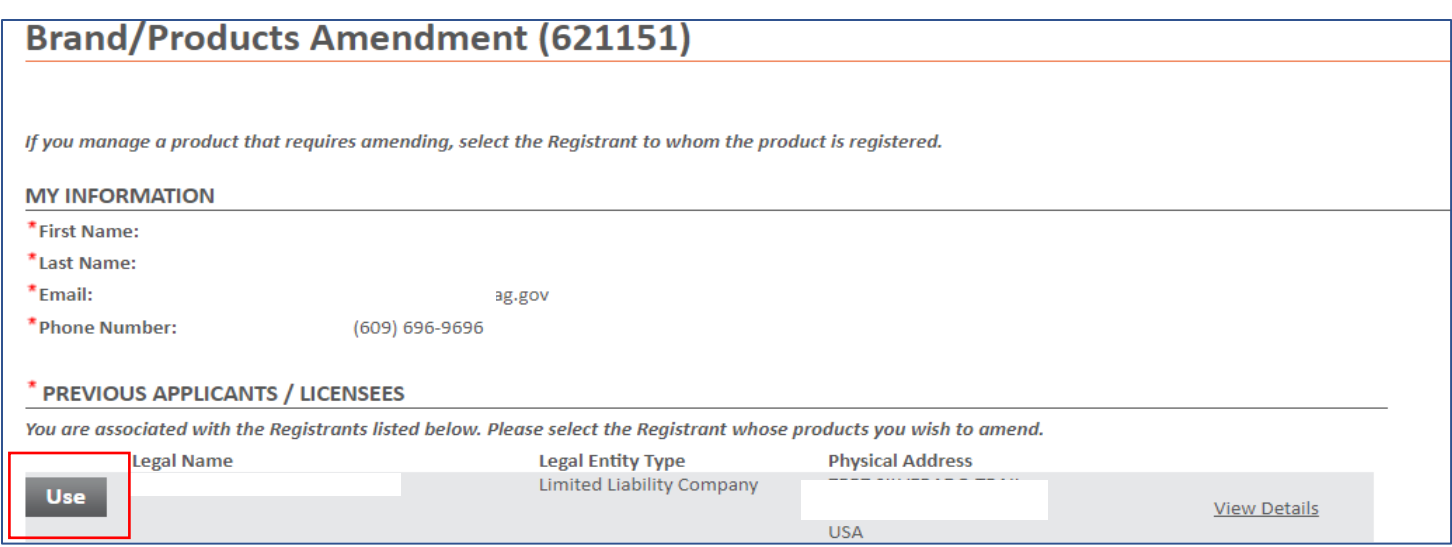

## 3. Click on "Select Products".

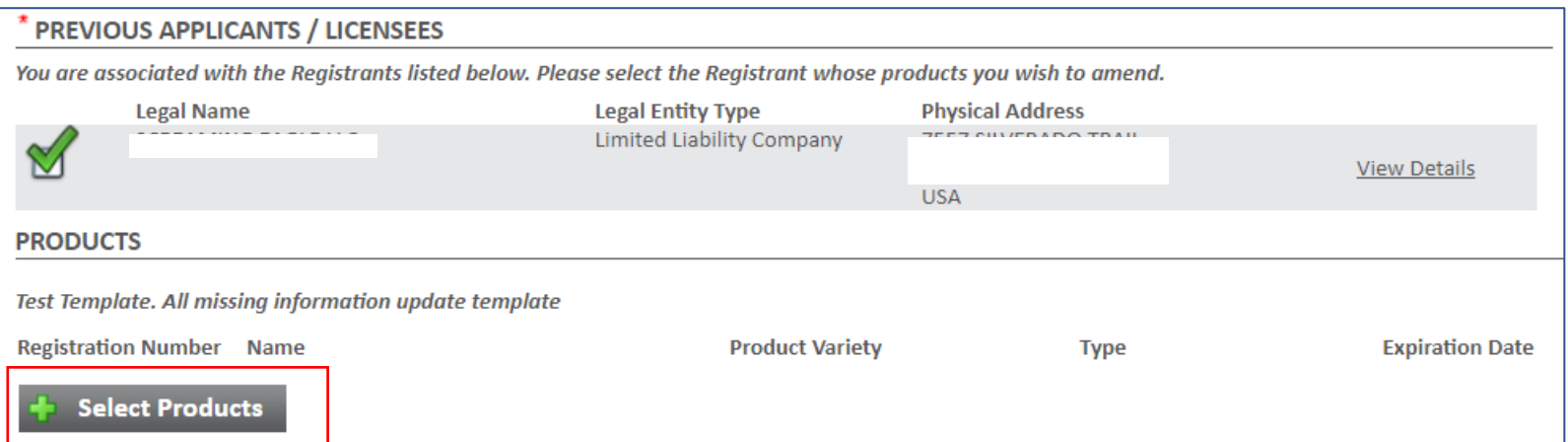

4. Click on "Search" to get a list of all current registered products.

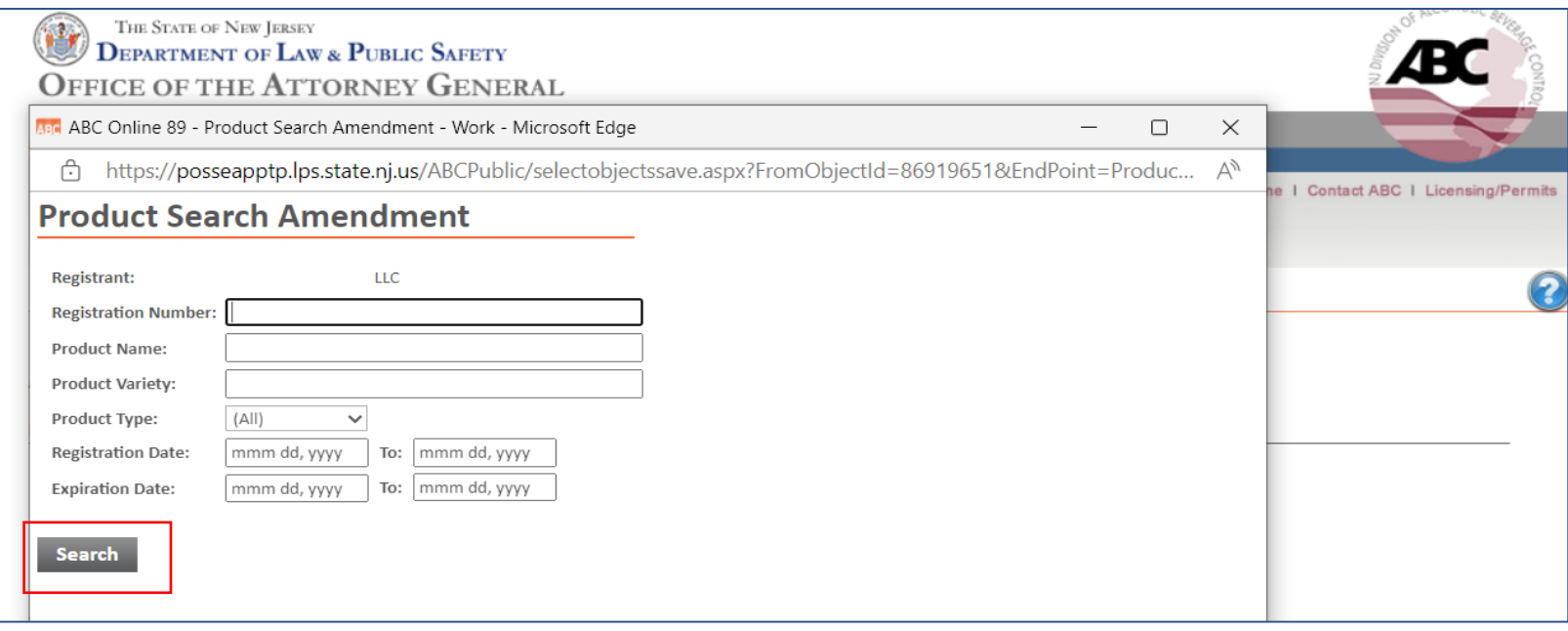

5. Click on a checkbox to select specific product(s) or click on "Check All" to select the entire list, and click on "Select".

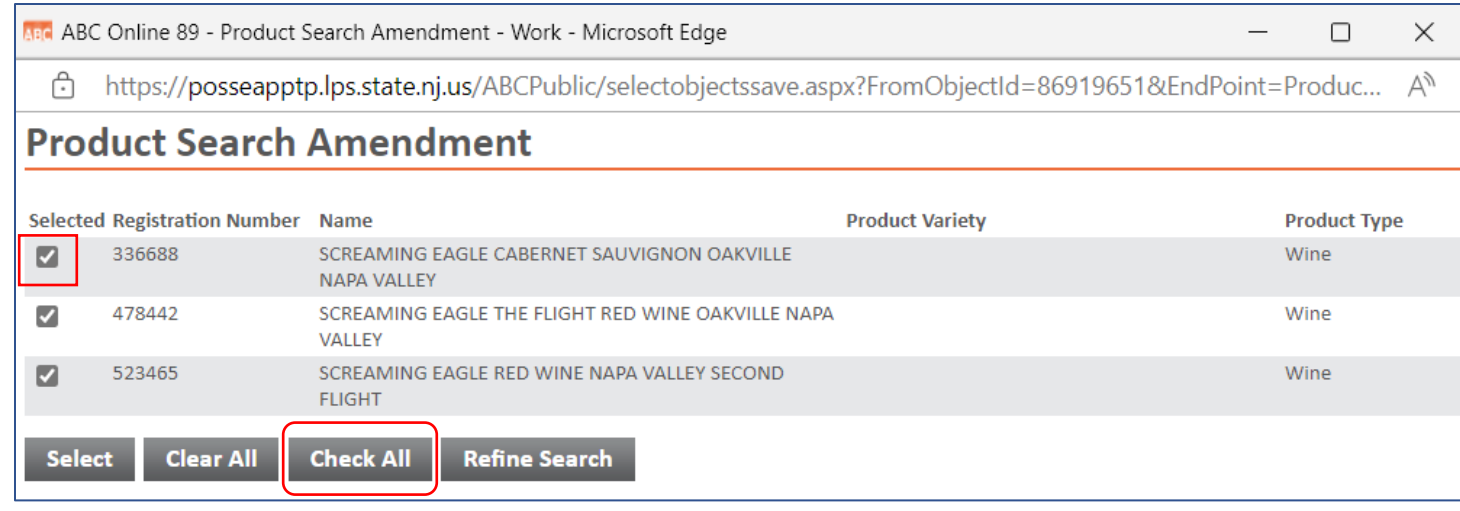

6. Enter the variety name for each product and hit next.

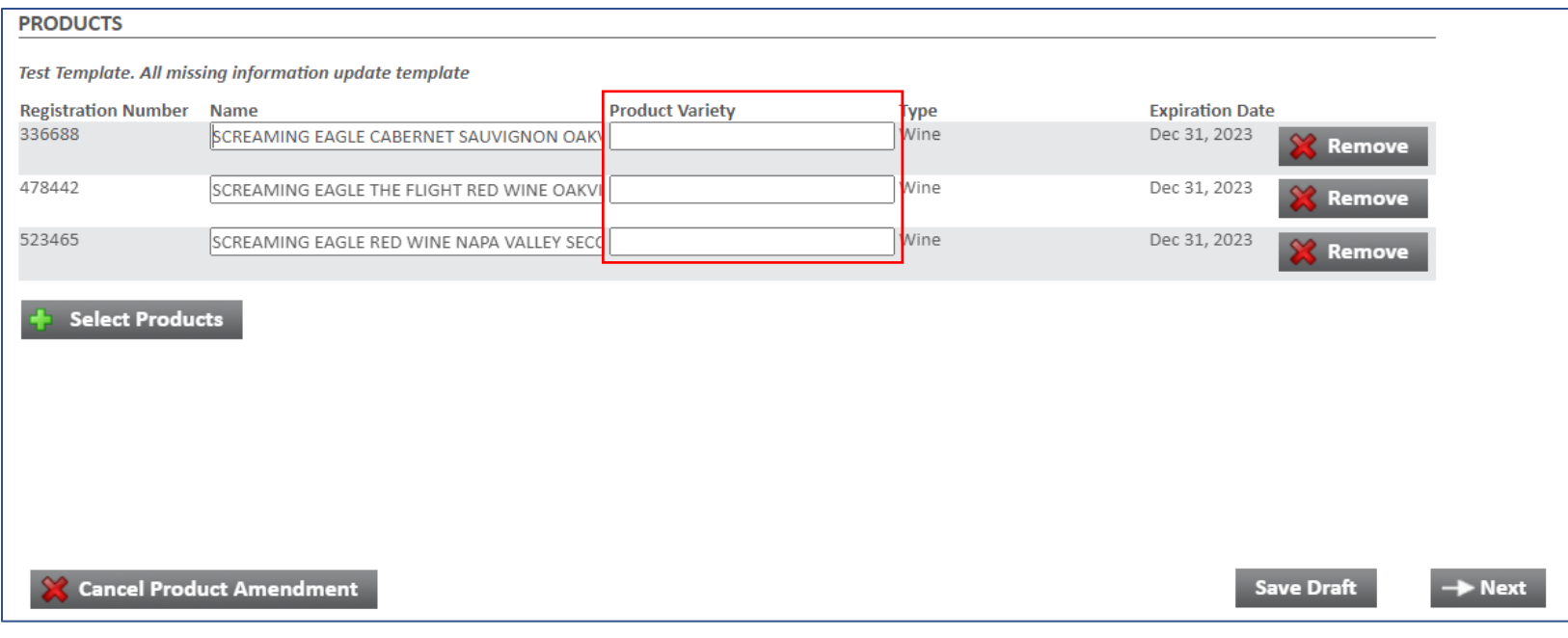

7. The POSSE system provides a grid with the registered products and the missing information. Boxes with red borders indicate the missing information. Note: If you wish to add a new size to a registered product, click on "**Add Size**". If you want to update or add a vintage, you can do it from this grid. If you have long list of products that need to be updated, it is HIGHLY RECOMMENDED to use this "Export" feature (discussed in later pages of this document).

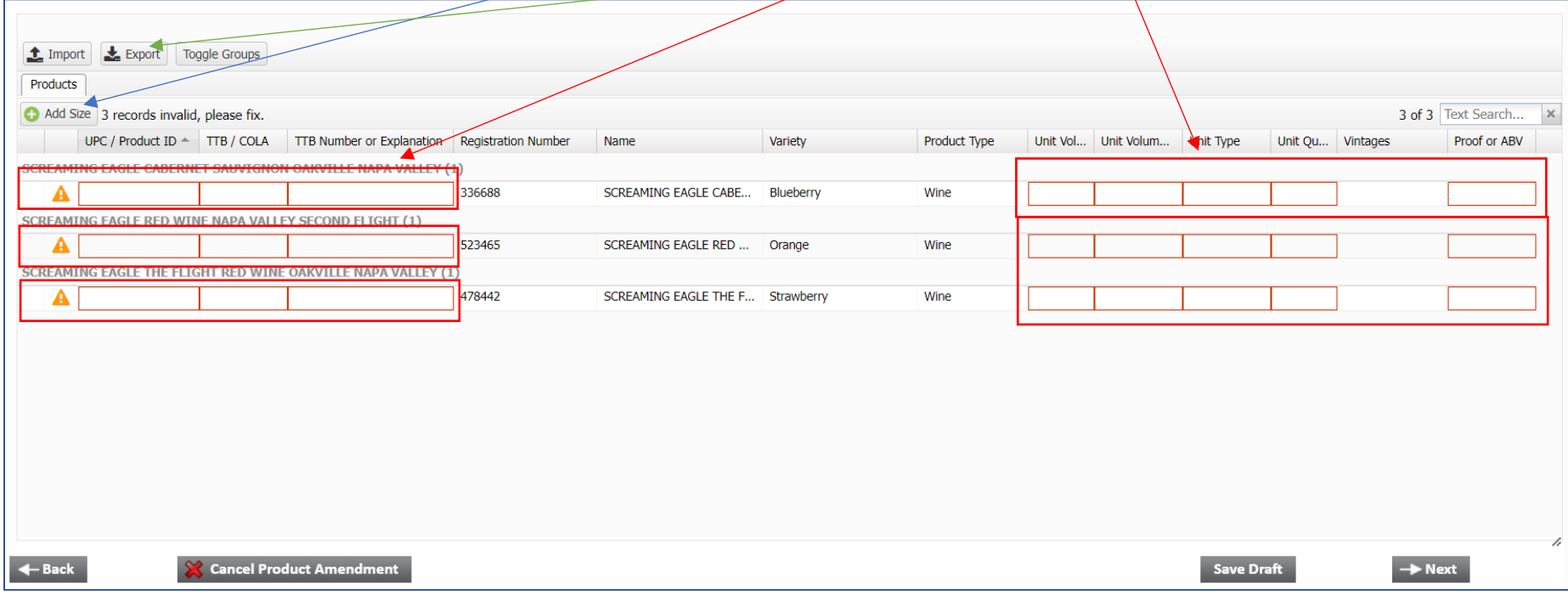

#### **\*\*\* PLEASE NOTE:**

1. Excel sheet must be imported from this page to add size/add information or to amend an already registered product. If you are using an excel sheet exported from search menu, it will not work.

2. Always hit save draft after exporting the excel sheet.

A. If you do not have a UPC code, enter 0 (zero). Do not enter N/A. System will generate a UPC code that can be updated at a later time.

B. After entering information for each row, you must click on "Update".

C. You can now select multiple vintages by simply clicking on appropriate vintage years.

D. Click next when entering information is complete.

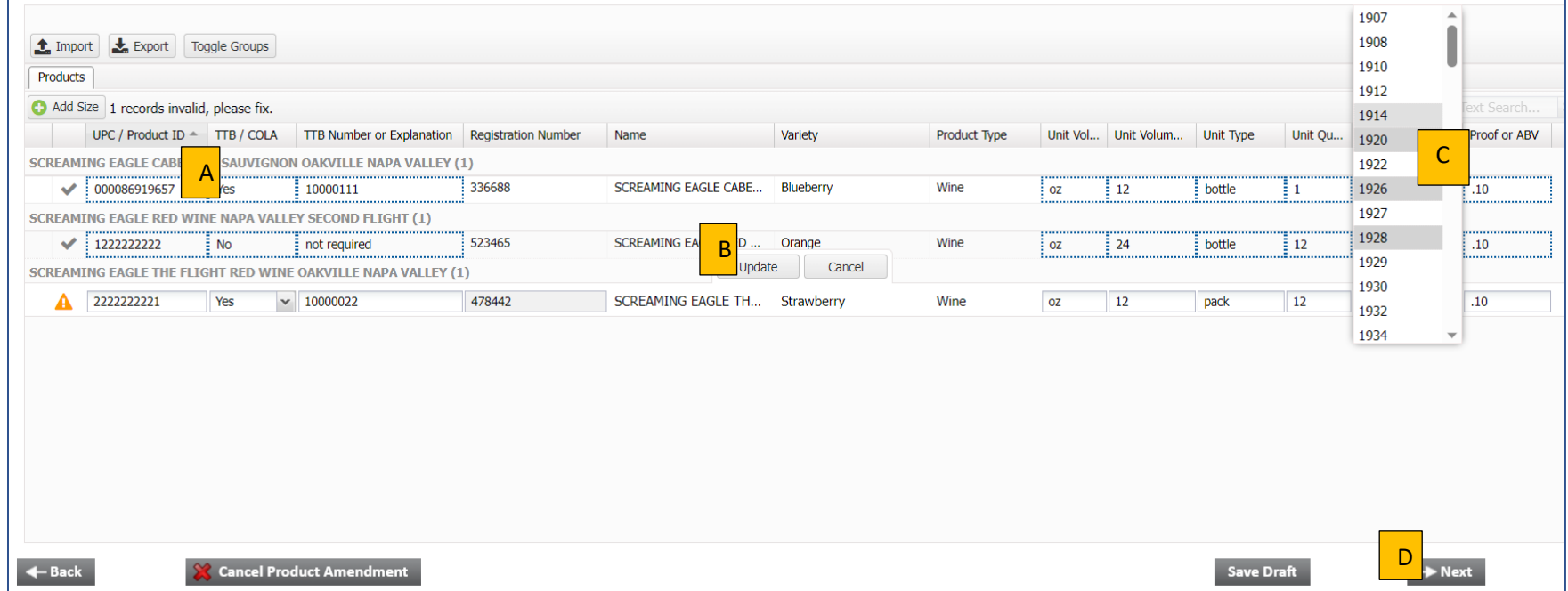

8. To add a new size to a registered product on this list, click on "Add Size".

A. A new row appear and click on "Registration Number" and select one.

B. Fill out the missing information and click on "Update".

C. Click on "Update".

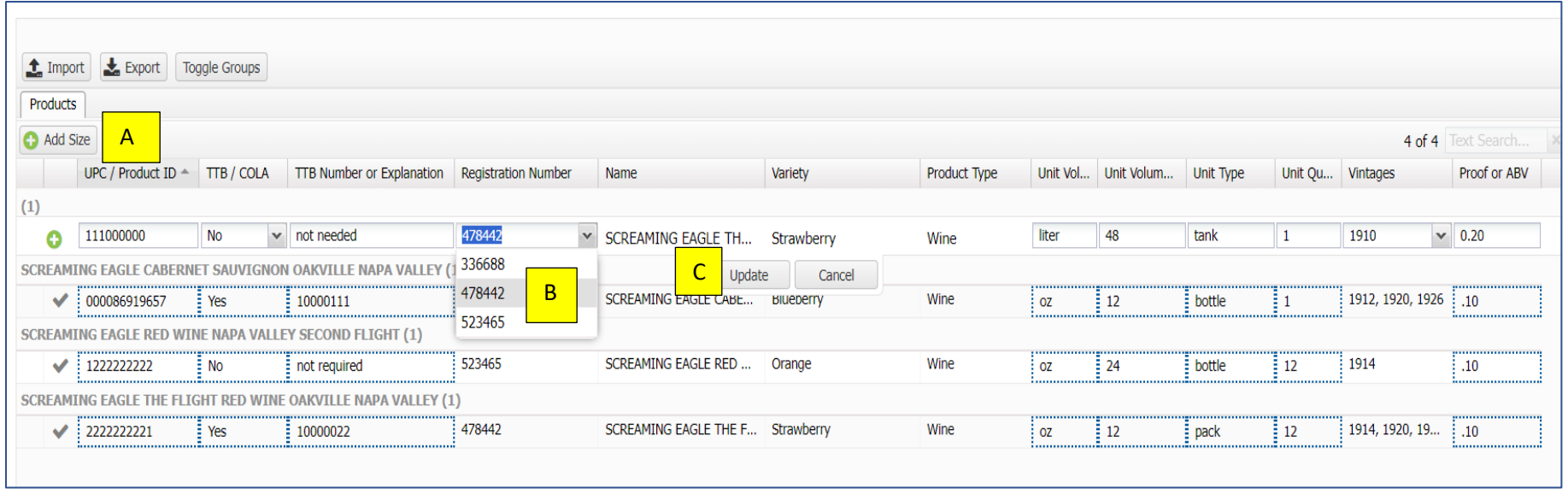

The new size is listed under the existing registration number.

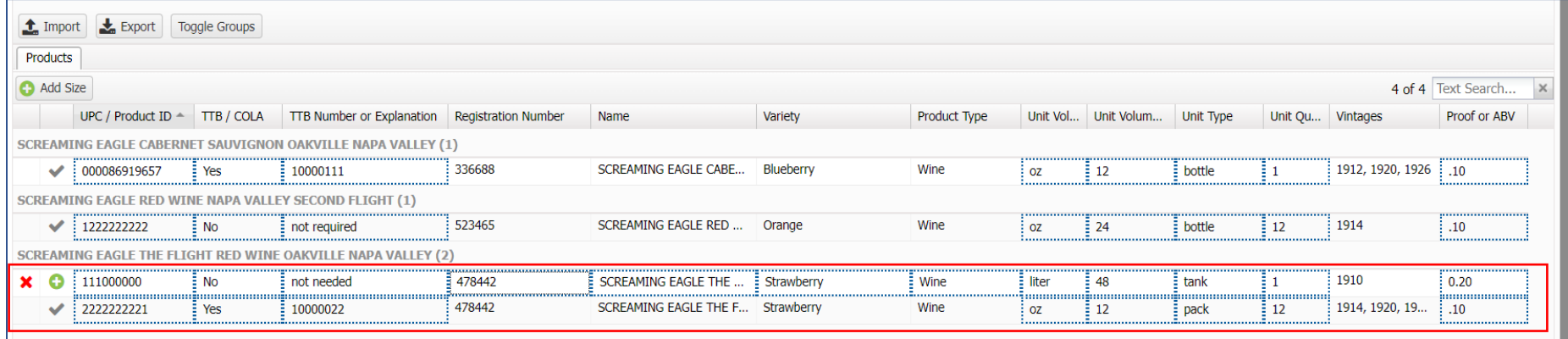

It is highly recommended that if you have a large list of products, please use the export feature. Below are instructions on how to use the export feature.

1. Click on "Export".

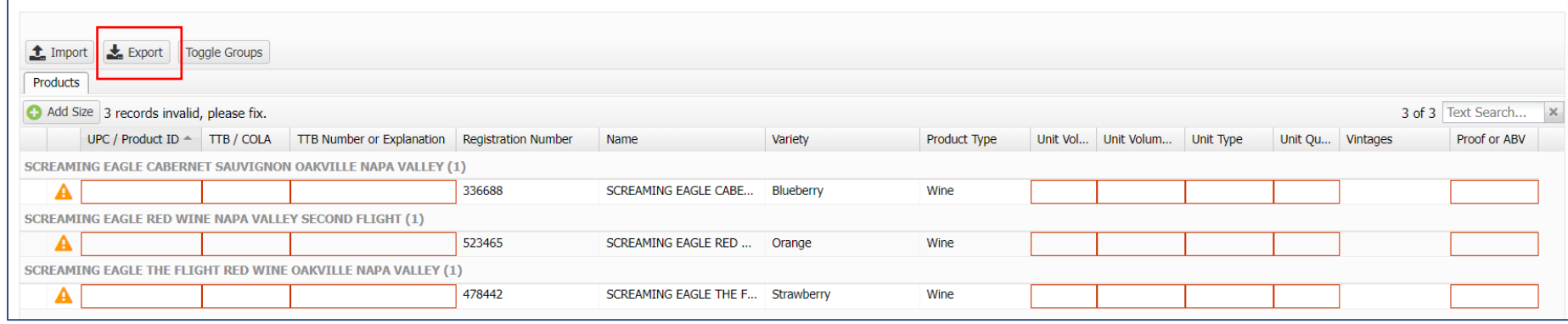

An Excel file is saved on your computer. Now, click on "Saved Draft".

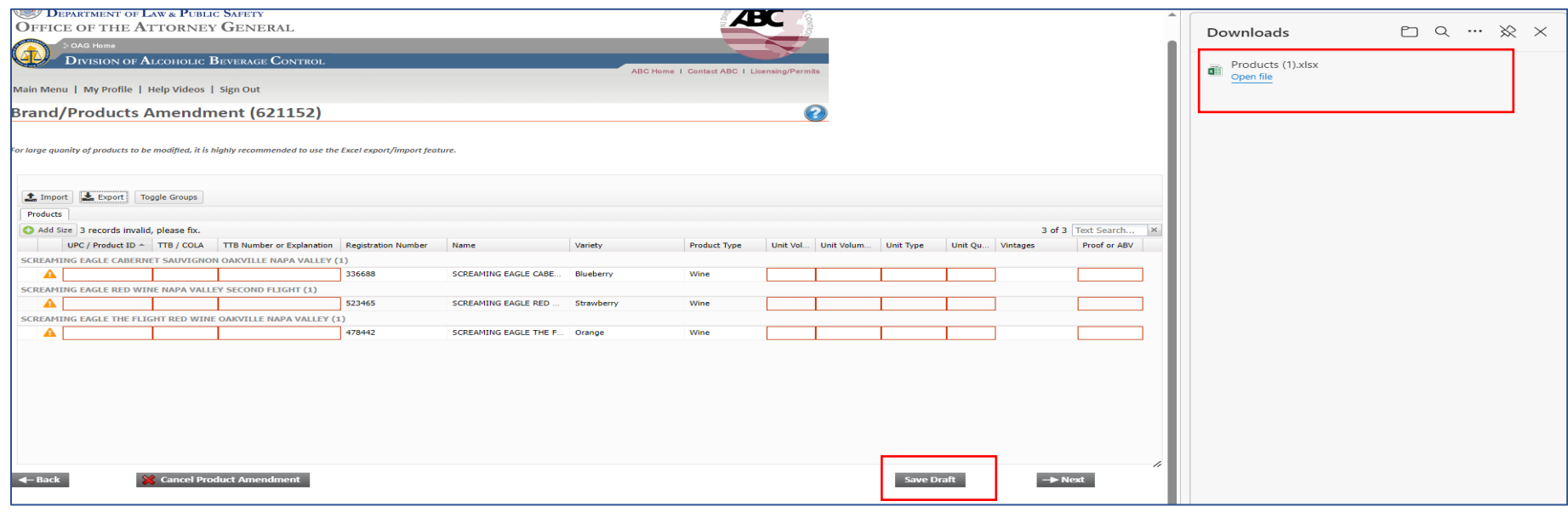

Open the Excel file and fill out the information. When done, save the file on your computer. Note: Columns with Blue color headers are editable.

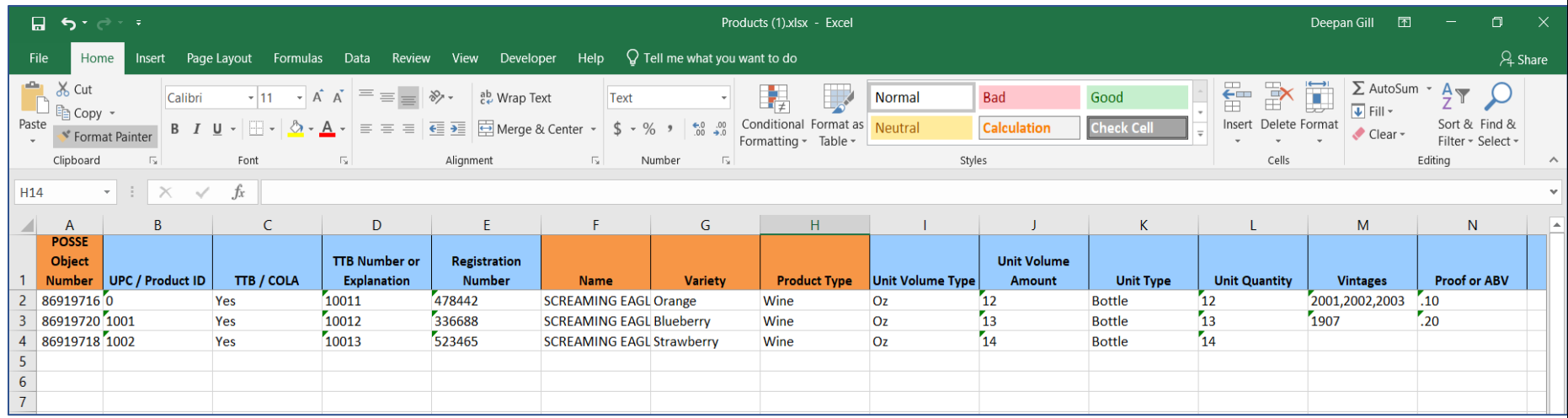

2. In the POSSE system, click on "Import".

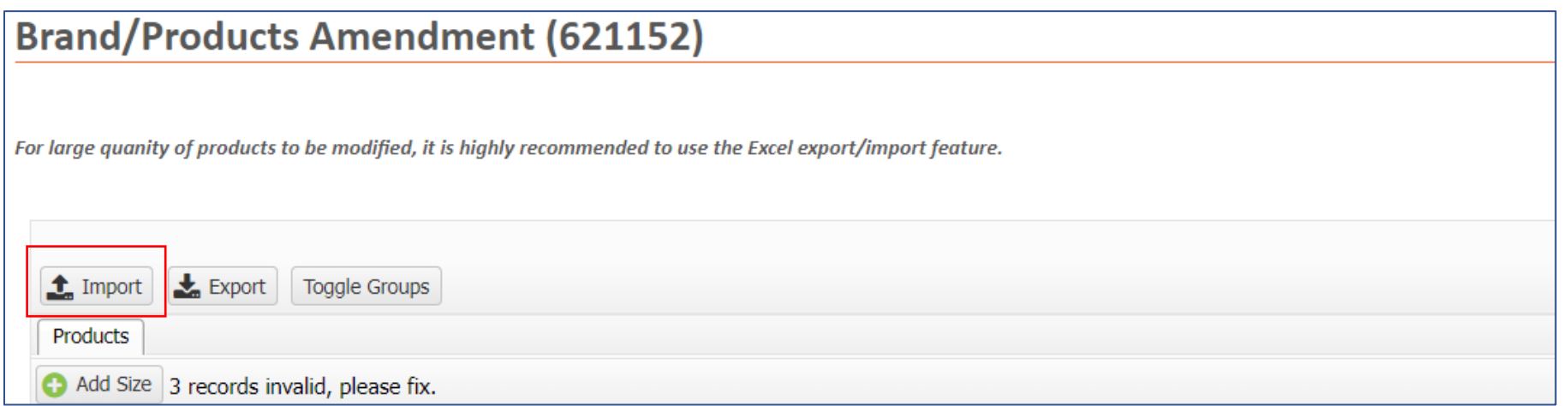

3. Open the file saved on your computer.

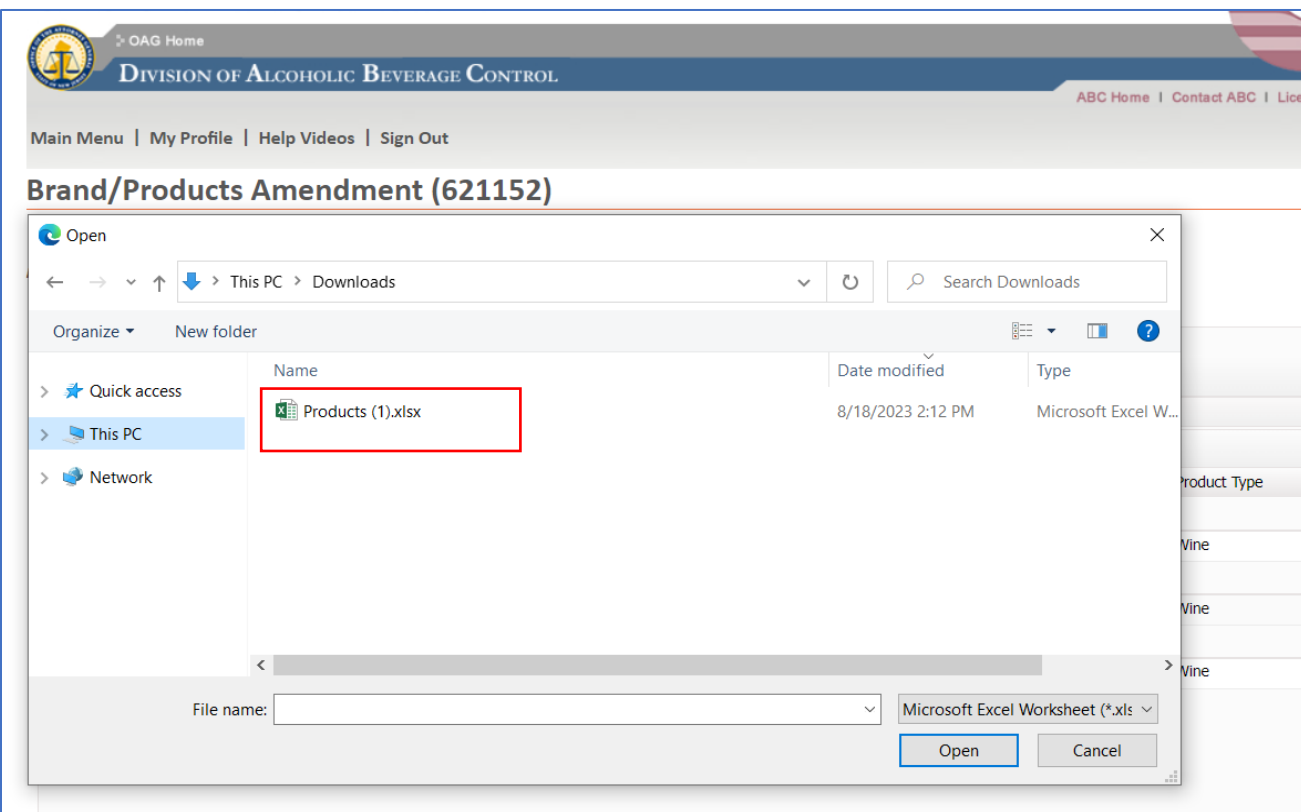

4. The information is now available in the POSSE system. Click on "Next".

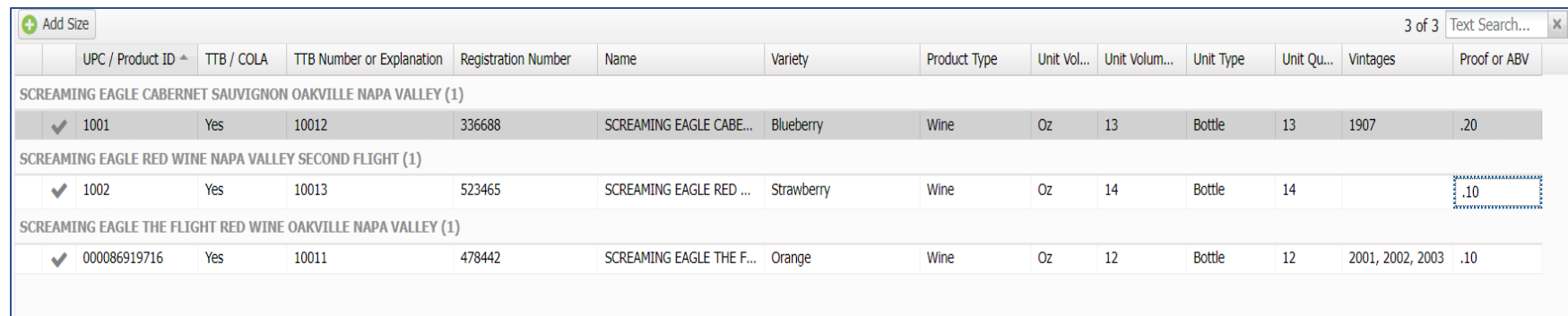

5. Sign the application, read the declarations, place a checkmark, and click on submit.

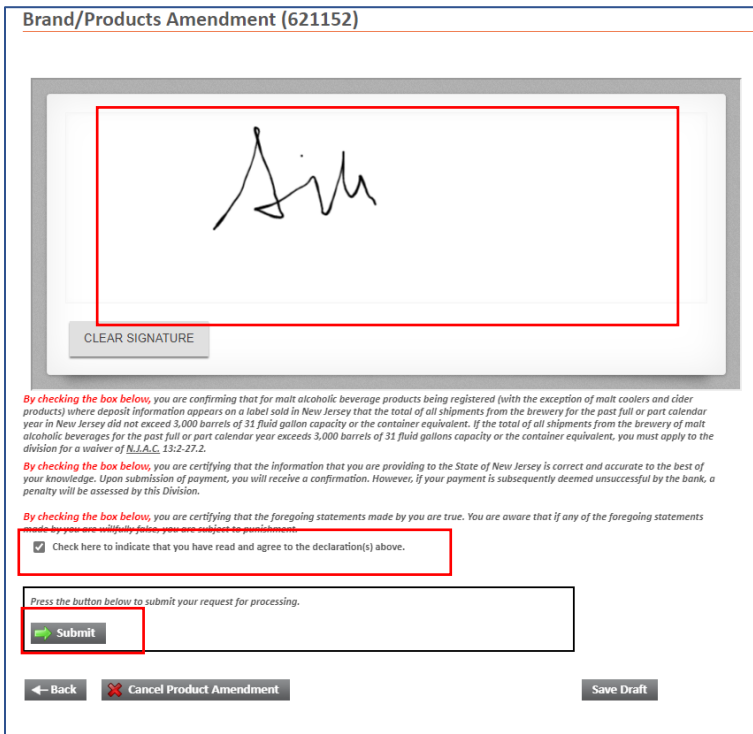

6. You will receive a confirmation. You can print/save the confirmation for your records.

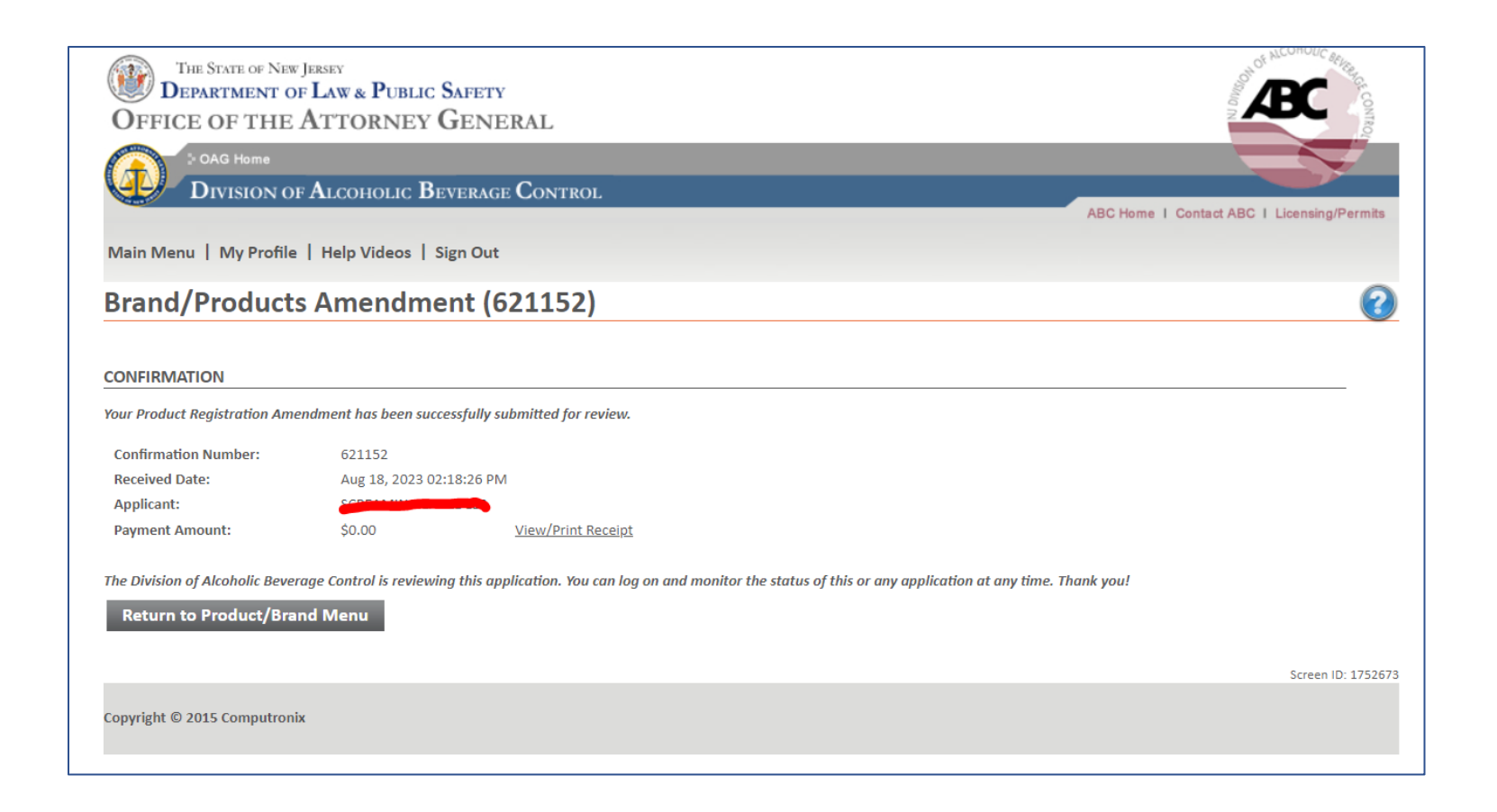